輔仁大學資訊中心校園網路代理伺服器(Proxy)設定說明-- Windows 系統

 $\Box$   $\times$ 

م

v C 搜尋控制台

附加元件 | 刪除瀏覽歷程記錄及 Cookie

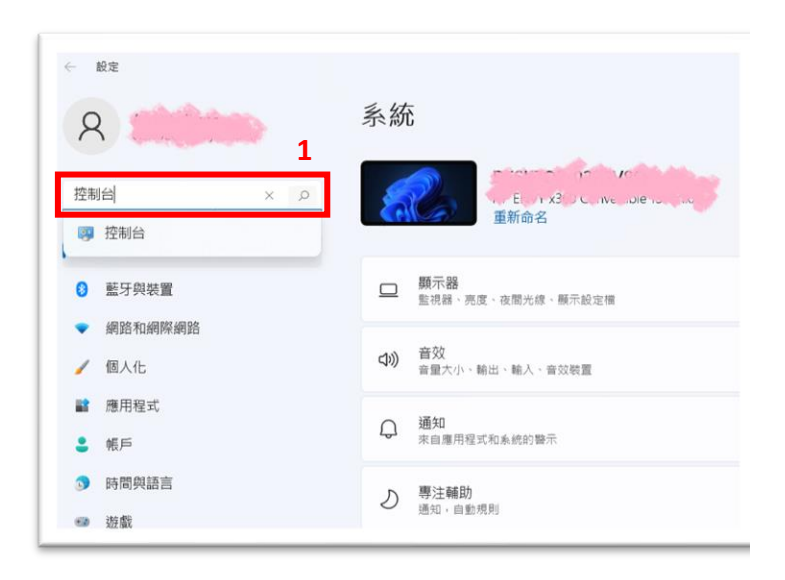

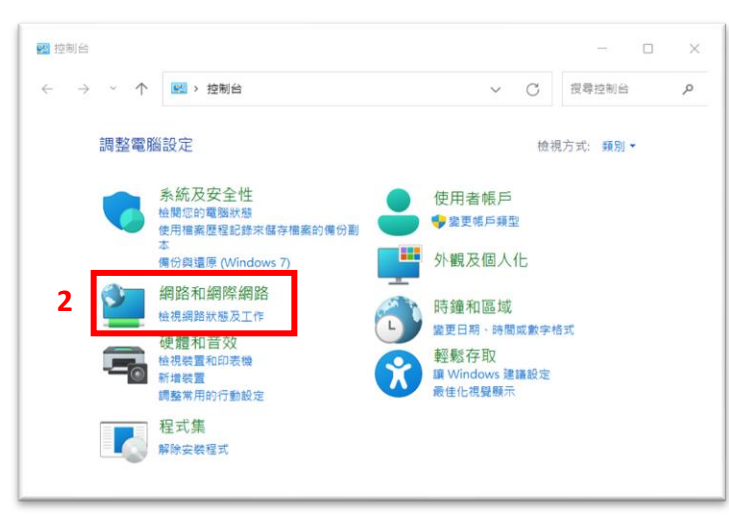

■■■ 網路和共用中心<br>■■■ 檢視網路狀態及工作 | 連線到網路 | 檢視網路電腦及裝置

**3**

G

網際網路選項

變更首頁 管理瀏

← → → 个 | ● > 控制台 > 網路和網際網路

■ 網路和網際網路

控制台首頁

系统及安全性

● 網路和網際網路

硬體和音效 程式集

使用者帳戶 外觀及個人化 時鐘和區域

輕鬆存取

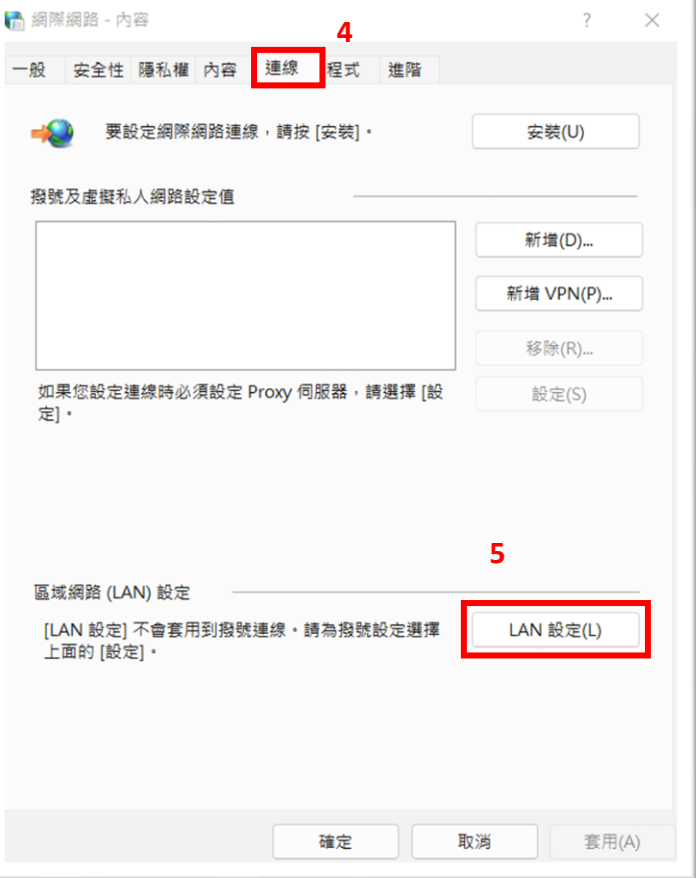

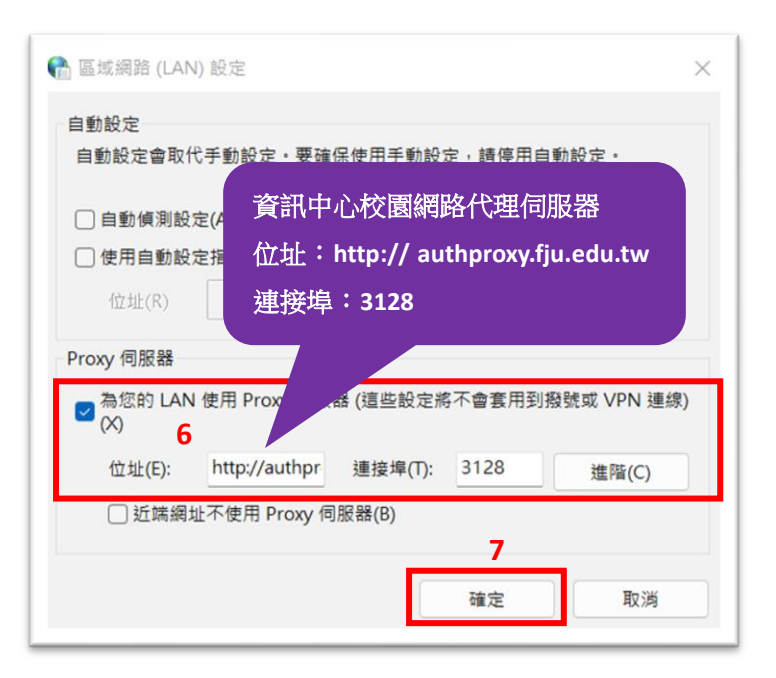

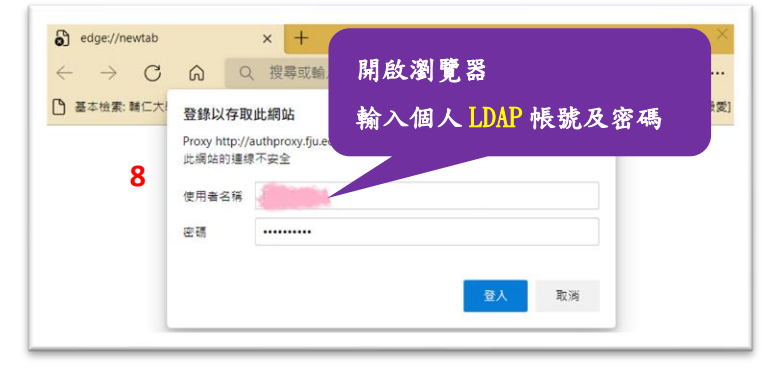